**eUrząd – podręcznik dla sołtysa**

## **1. Zarządzanie finansami sołectwa**

Sołtys ma za zadanie zarządzanie budżetem swojego sołectwa, może tworzyć, planować i edytować budżet na dany rok. Aby dodać budżet, należy zalogować się na swoje konto i wybrać pozycję "budżety" z menu bocznego po prawej stronie:

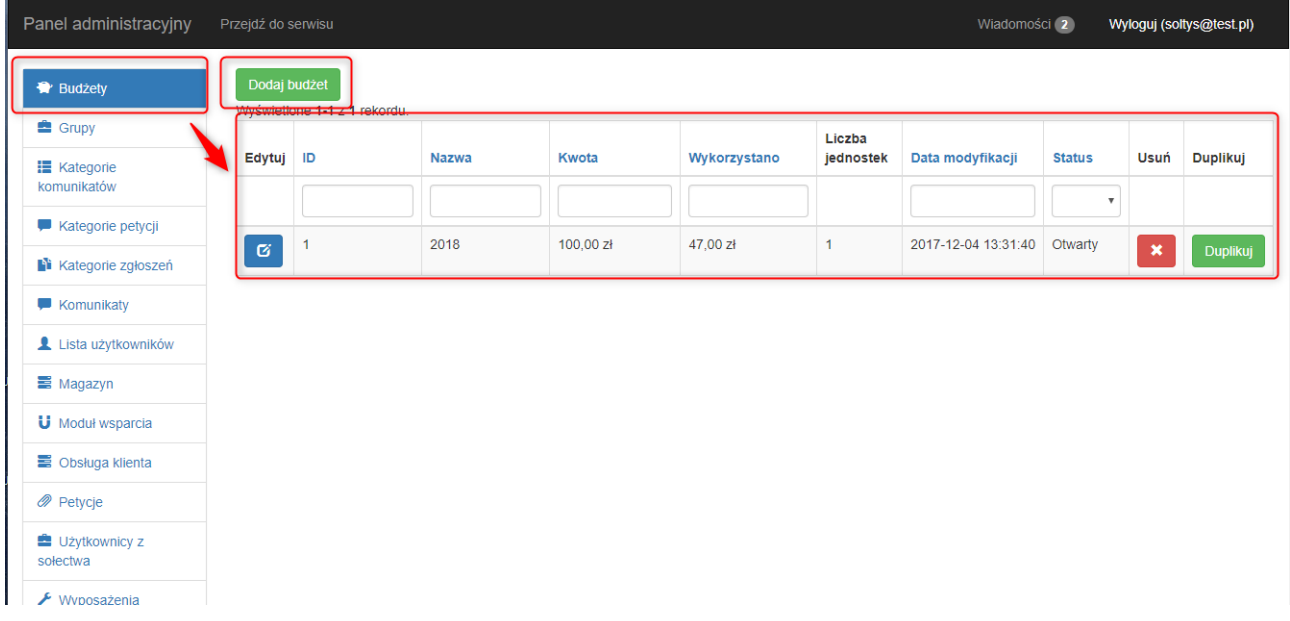

Pojawi się lista zdefiniowanych budżetów w formie tabeli z następującymi polami:

- **- Edytuj** przycisk edycji
- **-ID** unikalny numer identyfikacyjny
- **- Nazwa** dowolna nazwa dodana przez twórcę budżetu, np" budżet za 2018 rok"
- **- Kwota** cała kwota, jaka jest do rozdysponowania w ramach budżetu, czyli tzw. **limit budżetowy**
- **- Wykorzystano**  kwota, jaka do tej pory została wykorzystana w ramach budżetu
- **- Liczba jednostek**  ilość pozycji w ramach realizacji danego budżetu
- **- Data modyfikacji**  pokazuje, kiedy budżet był ostatnio modyfikowany.
- **- Status**  budżet może mieć status planowany, otwarty i zamknięty
- **- Usuń**  kasuje cały budżet
- **- Duplikuj** pozwala wykonać kopię budżetu

Aby dodać nowy budżet, należy wybrać przycisk "dodaj budżet" znajdujący się nad listą budżetów. Pojawi się okno dodawania nowego budżetu:

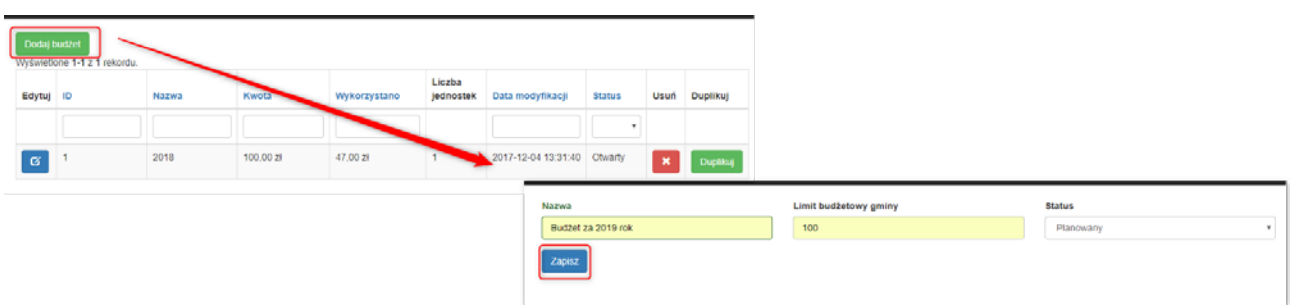

Należy wprowadzić nazwę oraz kwotę budżetu, ustawić odpowiednie status a następnie zapisać.

Zapisany budżet jest na razie pusty, należy dodać do niego jednostki budżetowe. Aby dodać, należy otworzyć budżet, i wybrać "dodaj jednostkę budżetową". Pojawi się okno dodawania nowej jednostki:

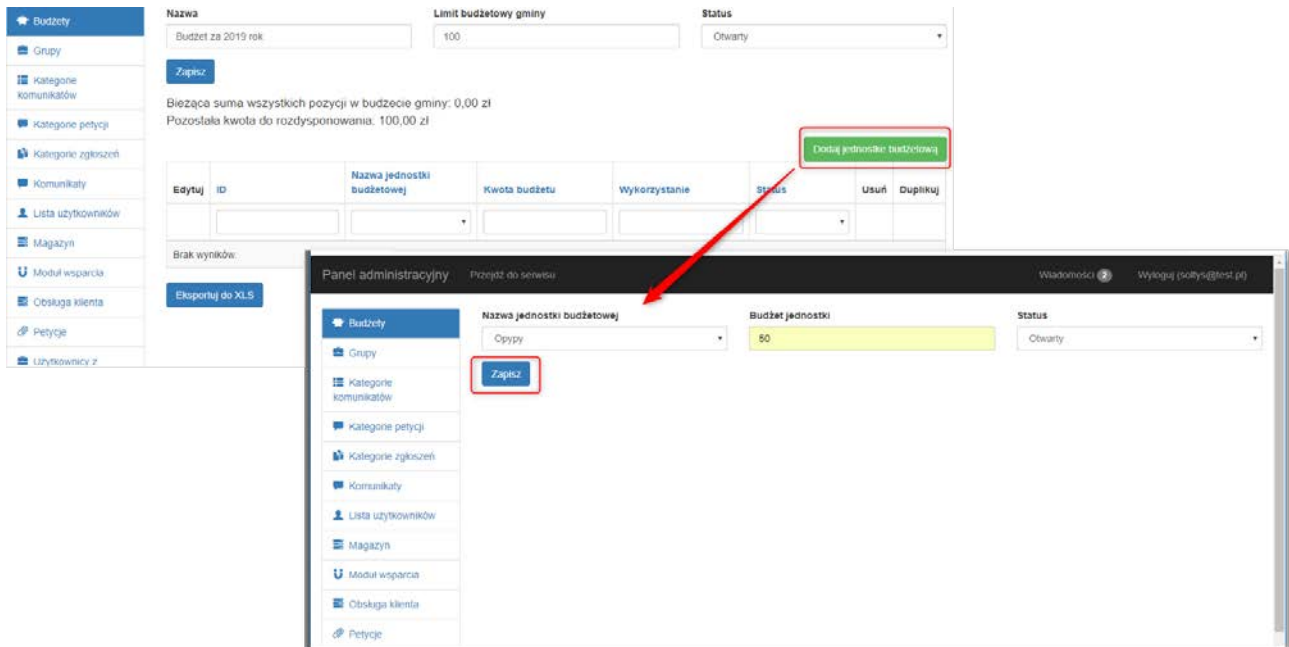

Należy wypełnić wszystkie dane, a następnie zapisać. Po ponownym otwarciu jednostki, pojawi się podsumowanie kwot, jakie są do rozdysponowania oraz jakie już zostały rozdysponowane w ramach budżetu i w ramach jednostki:

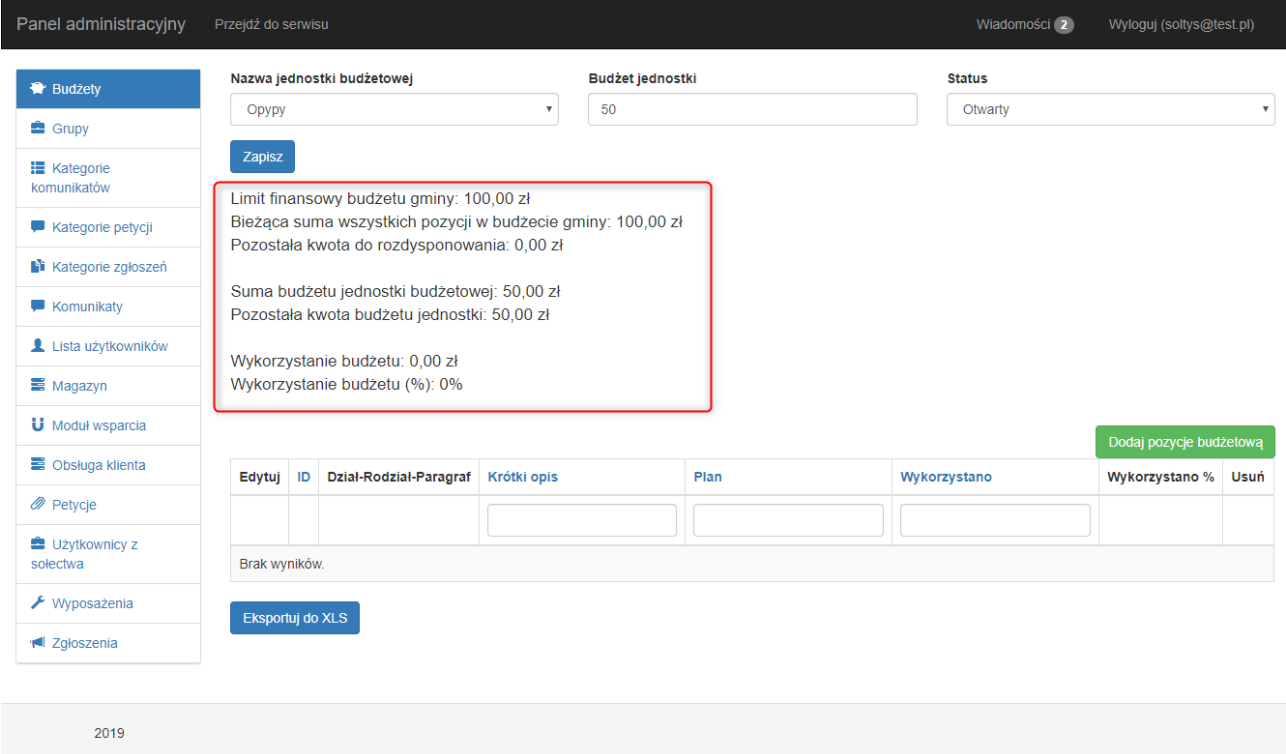

Aby dodać nową pozycję budżetową do jednostki, należy wybrać "dodaj pozycję budżetową". Pojawi się okno dodawania pozycji budżetowej:

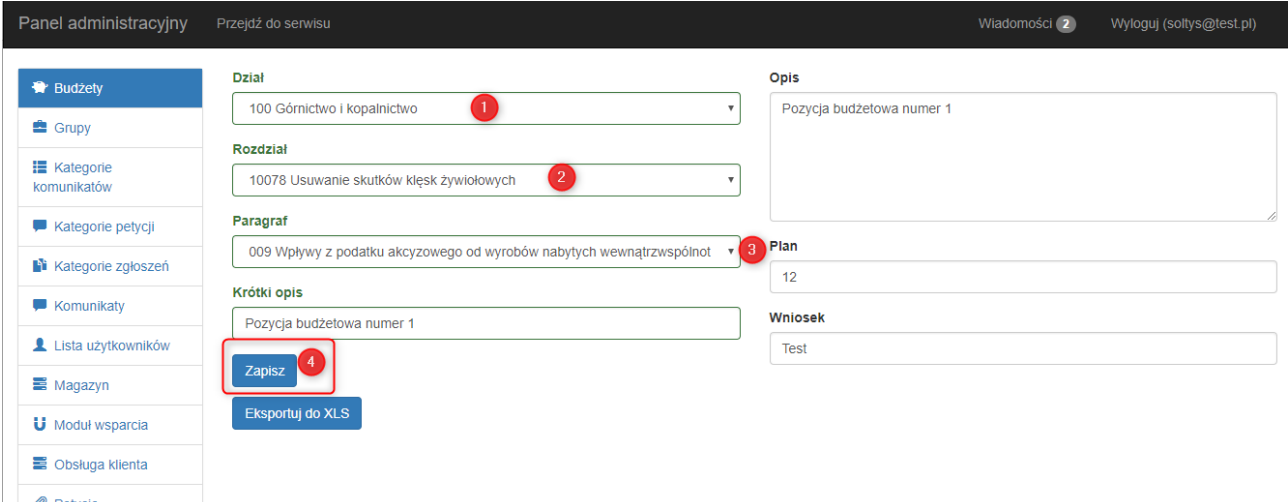

Należy wybrać odpowiedni dział (1) rozdział (2) oraz paragraf (3), aby określić, na co będą przeznaczone środki z naszej pozycji budżetowej. Te trzy pola są obowiązkowe i podpięte są do nich uprzednio zdefiniowane słowniki. Do pozycji można dodatkowo dodać krótki oraz długi opis. Po wypełnieniu danych należy pozycję zapisać (4)

Aby dodać wydatek do budżetu, należy otworzyć konkretną pozycję, i wybrać przycisk"dodaj pozycję budżetową":

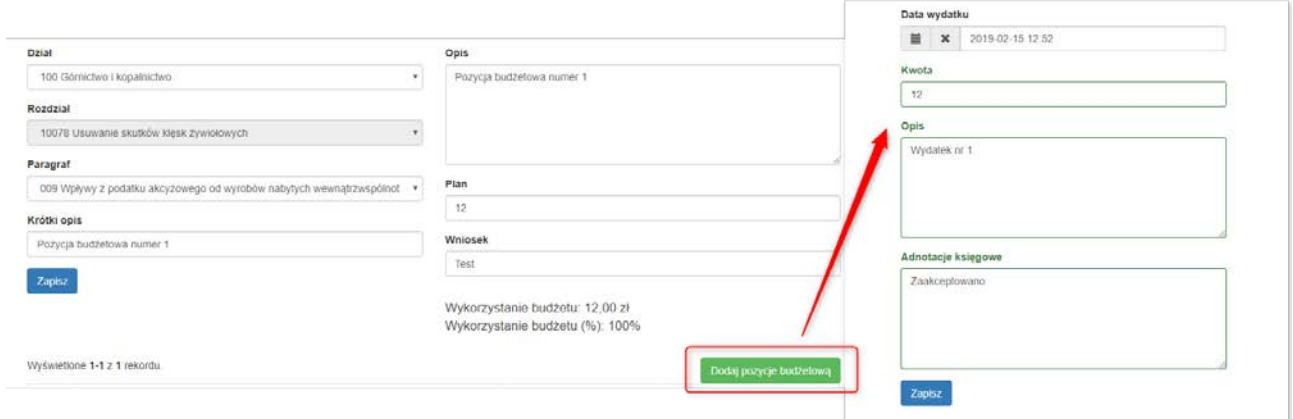

Należy wypełnić formularz odpowiednimi danymi. Kwota, jaka zostanie wpisana, automatycznie zostanie potraktowana przez program jako część wykonana budżetu. Można to sprawdzić na przykład na liście ogólnej budżetów:

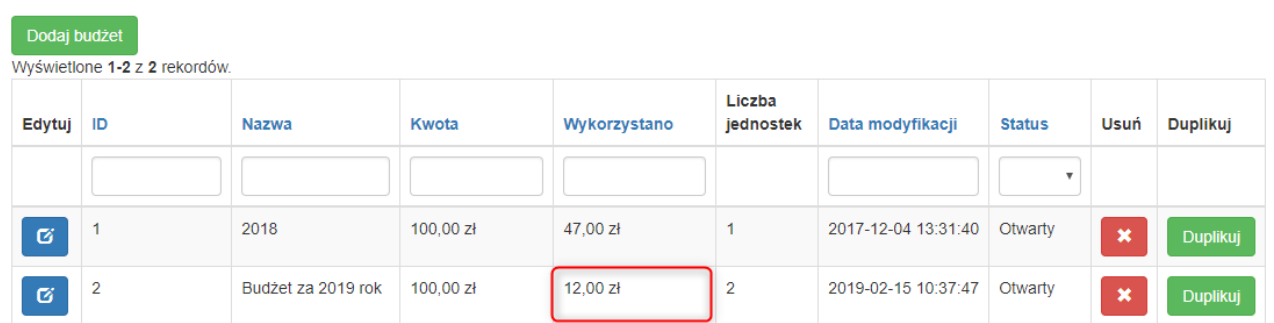

Program automatycznie blokuje możliwość przekroczenia budżetu – jeżeli chcemy dodać wydatek, który przekracza kwotę pozostałych do rozdysponowania środków, tonie będzie to możliwe i pojawi się alert ostrzegawczy:

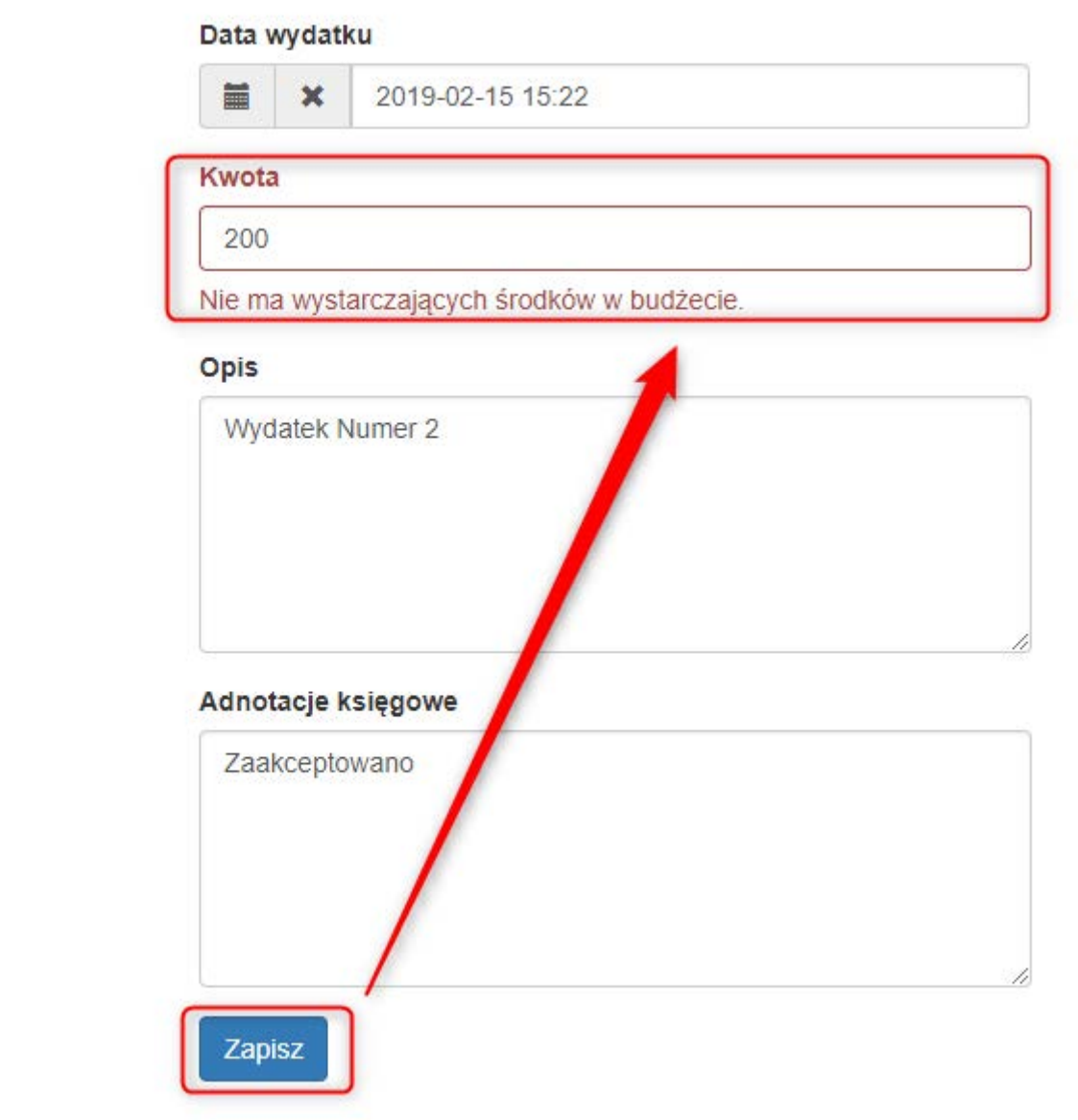

**2.** 

# **Zarządzanie użytkownikami i grupami użytkowników z sołectwa**

Sołtys może tworzyć grupy użytkowników ze swojego sołectwa i dowolnie nimi zarządzać. Ma możliwość dodawania użytkowników do swojego sołectwa. W panelu administracyjnym jest możliwość dodania grupy o typie sołectwa, która zbiera użytkowników przynależących do danego sołectwa. Aby dodać taką grupę należy zalogować się na konto sołtysa w panelu administracyjnym i otworzyć zakładkę "grupy" z menu po lewej stronie:

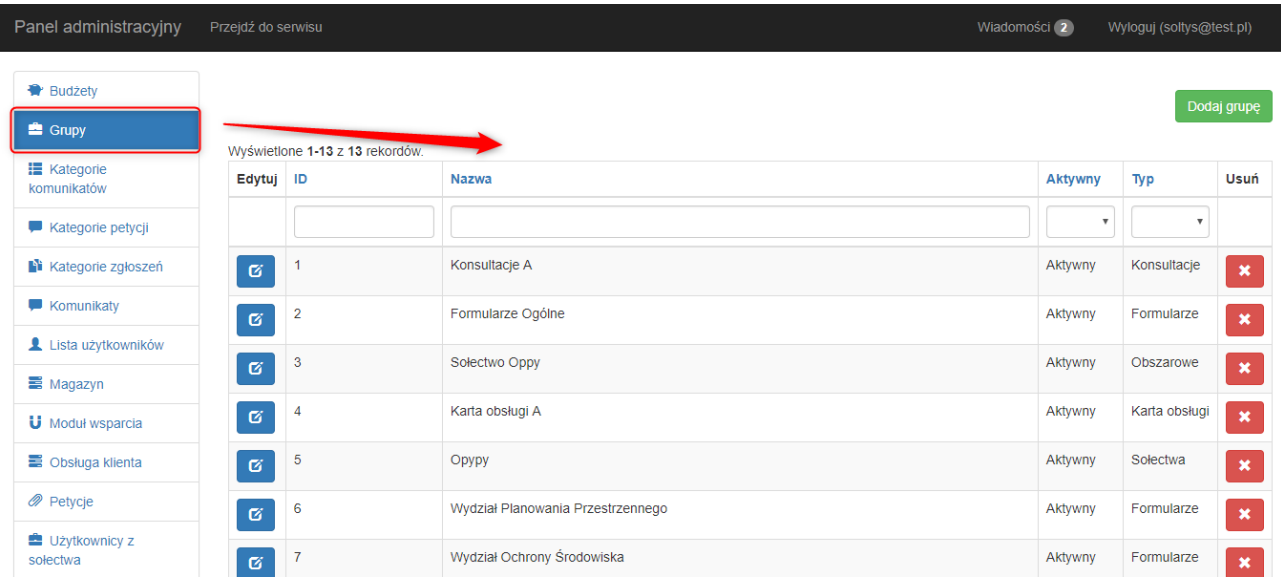

Zostanie wyświetlona lista wszystkich zdefiniowanych w systemie typów grup.

Aby dodać grupę z sołectwa, należy wybrać przycisk "dodaj grupę"(1). Pojawi się formularz dodawania grupy. Należy wpisać nazwę grupy (2), odnoszącą się do nazwy naszego sołectwa, jako typ (3) należy wybrać sołectwo. Status naszej grupy (4) jest domyślnie ustawiony na aktywny.

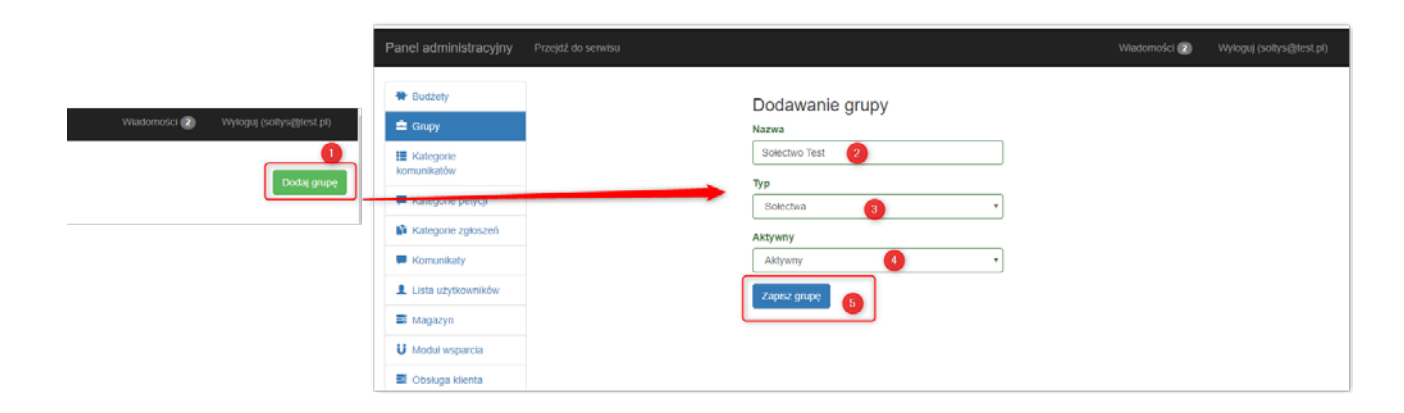

Po wprowadzeniu wymaganych danych grupę należy zapisać (5). Pojawi się ona na liście głównej, le jeszcze nie ma żadnych członków. Aby dodać członków do grupy, należy odszukać naszą grupę na liście i kliknąć symbol edycji:

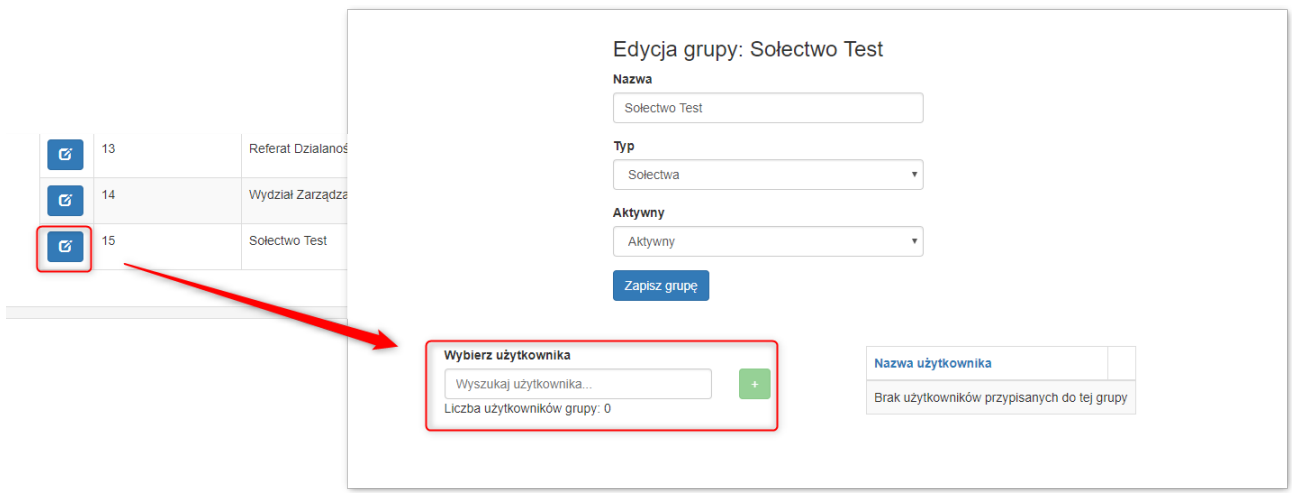

Po lewej stronie pojawi się pole dodawania użytkowników. A po prawej widnieją użytkownicy już dodani. Aby dodać nowego użytkownika, należy zacząć wpisywać jego imię lub nazwisko w polu "wyszukaj użytkownika" - pojawią się podpowiedzi. Można za jednym razem dodać kilku użytkowników. Aby dodać wybranych użytkowników do grupy, należy kliknąć symbol "+":

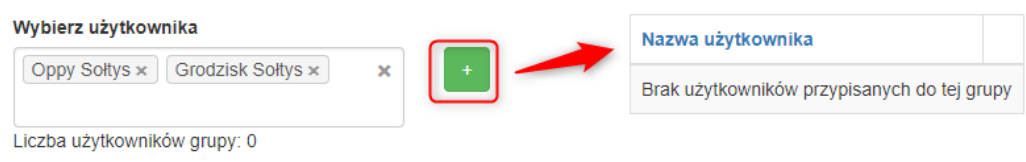

Wybrani użytkownicy pojawią się po prawej stronie. Możemy ich usunąć symbolem "x":

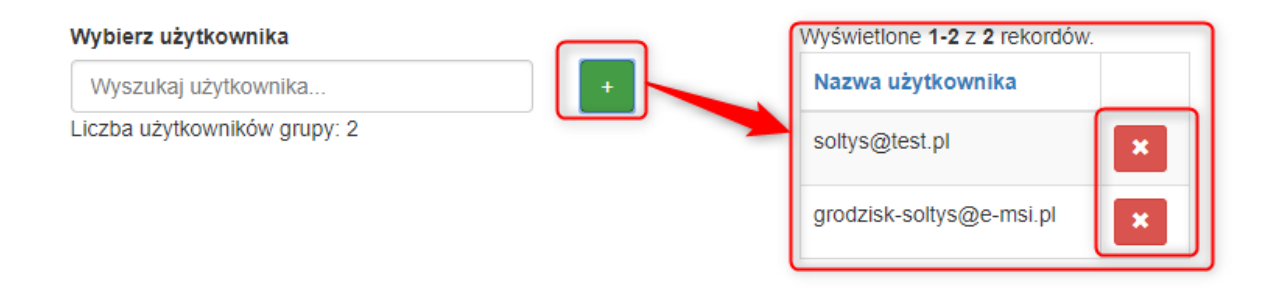

Aby w szybki sposób sprawdzić ilość użytkowników ze swojego sołectwa, należy wybrać zakładkę "użytkownicy z sołectwa" z menu po lewej stronie:

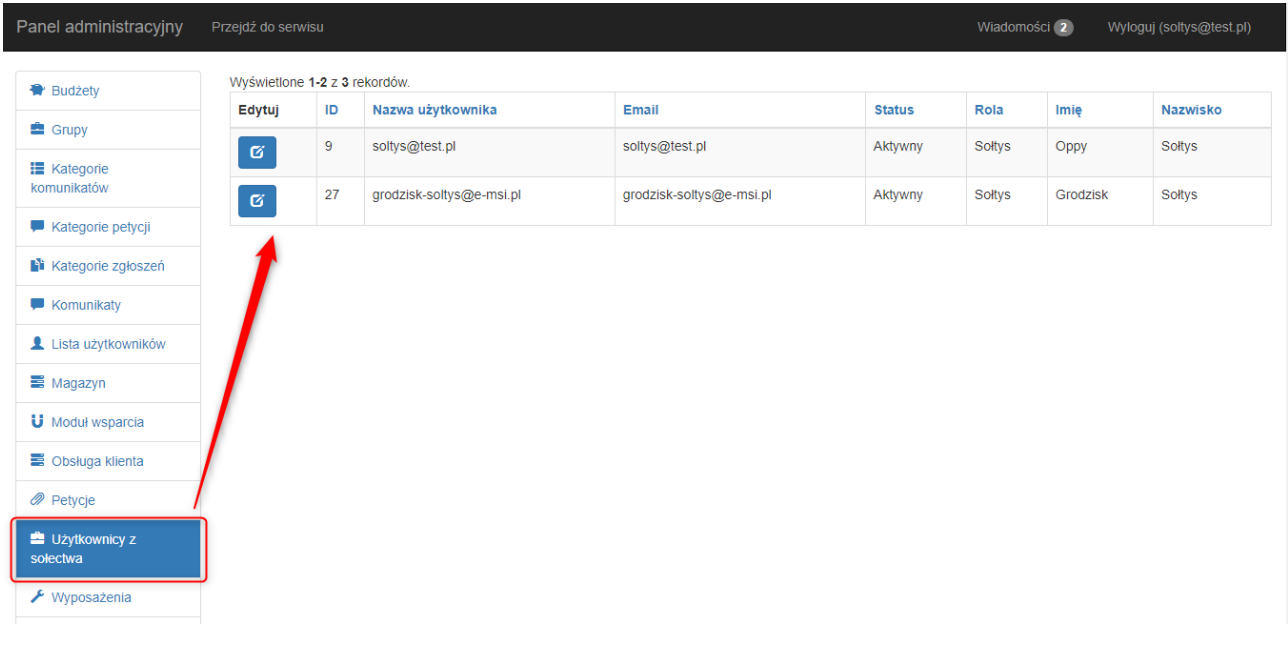

Sołtys może wysyłać i odbierać wiadomości od użytkowników ze swojego sołectwa. Moduł wiadomości jest w każdej chwili dostępny w prawym górnym rogu ekranu (liczba u góry pokazuje ilość nieprzeczytanych wiadomości). Po kliknięciu mamy do wyboru dwie zakładki – wiadomości przychodzące (skrzynka odbiorcza) i wychodzące (skrzynka nadawcza):

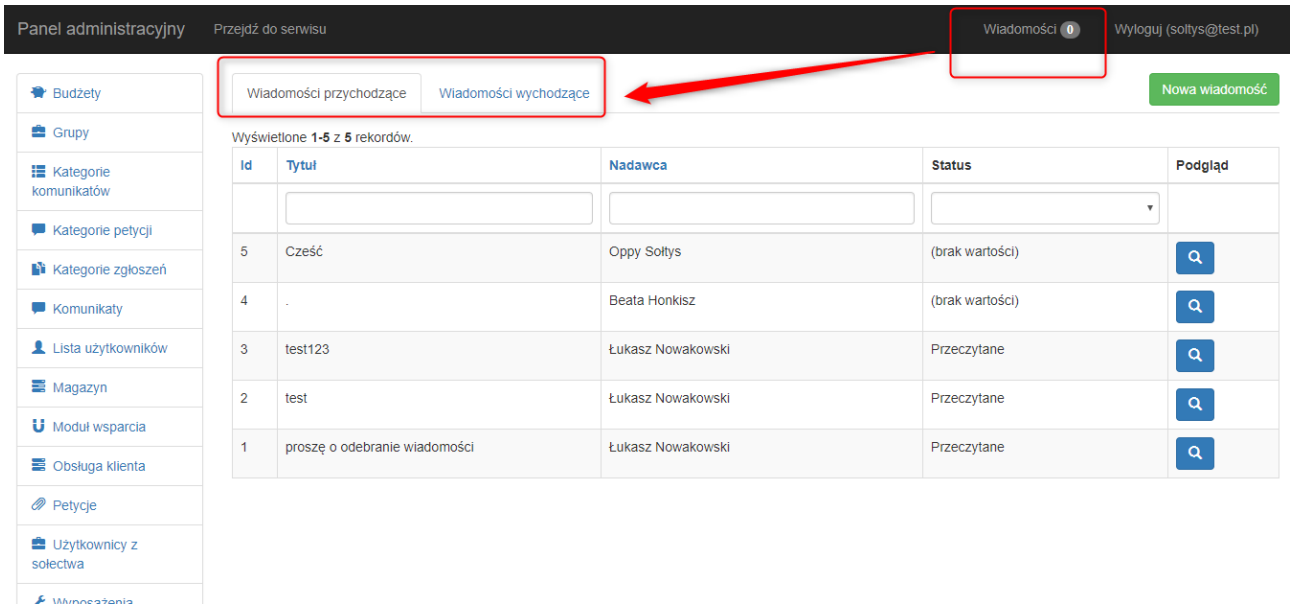

Aby wysłać nową wiadomość, należy wybrać przycisk "Nowa wiadomość". Pojawi się formularz dodawania wiadomości:

Należy wybrać, czy wiadomość ma zostać wysłana do jednego lub kilku użytkowników (1), czy do całej grupy (2). Należy wpisać tytuł oraz treść wiadomości (3,4)., można również dodać załączniki (5). Jeżeli zaznaczymy powiadomienie E – mail, SMS i Push (6), to odbiorcy otrzymają alert o nowej wiadomości w portalu e-Urząd na swoją skrzynkę mailową, urządzenie mobilne, lub w formie okienka wyskakującego w przeglądarce:

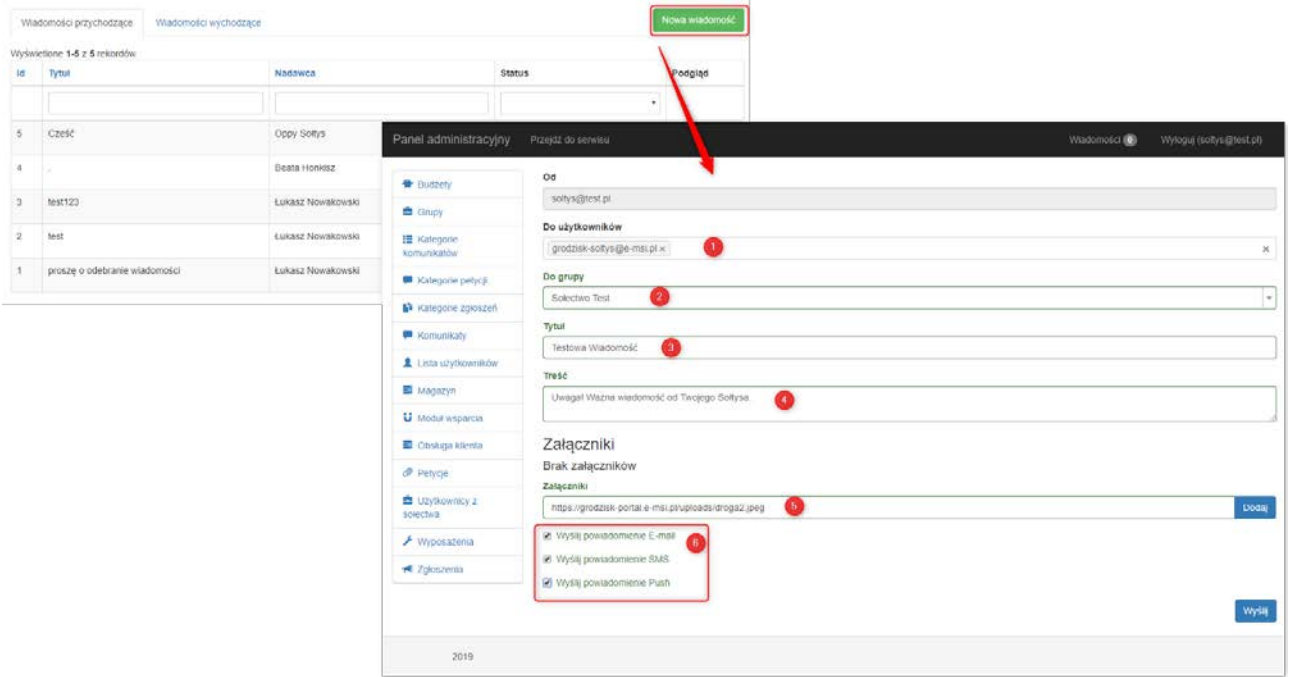

Aby przeczytać wiadomość, należy kliknąć wiadomość ze statusem "nieprzeczytane" symbol lupy – po przeczytaniu należy kliknąć przycisk "wróć". Wiadomość zmieni status na "przeczytany"

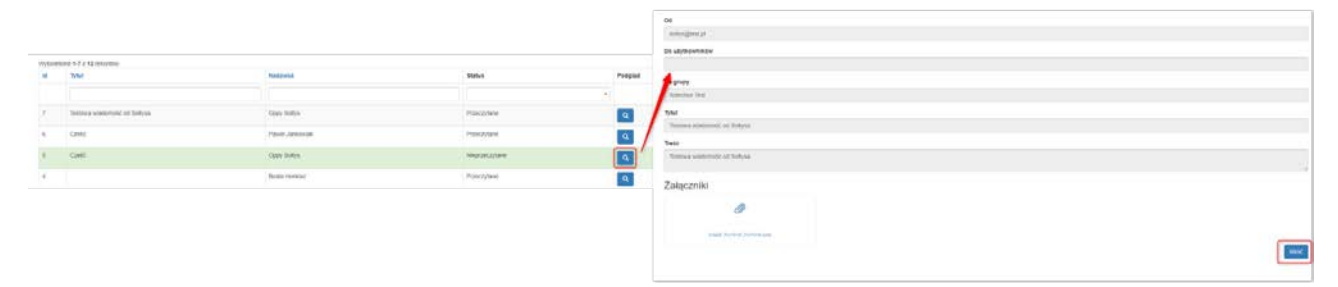

Zalogowany użytkownik z sołectwa może odczytać wiadomość wybierając zakładkę "użytkownik/wiadomości" w portalu eUsług z górnego paska menu:

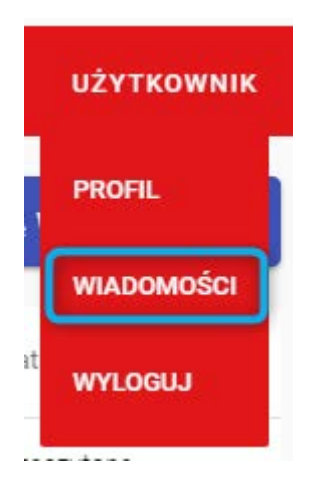

Pojawi się lista wiadomości w formie tabeli. Nowe wiadomości będą mieć status "nieprzeczytane", i będą wyświetlane pogrubioną czcionką:

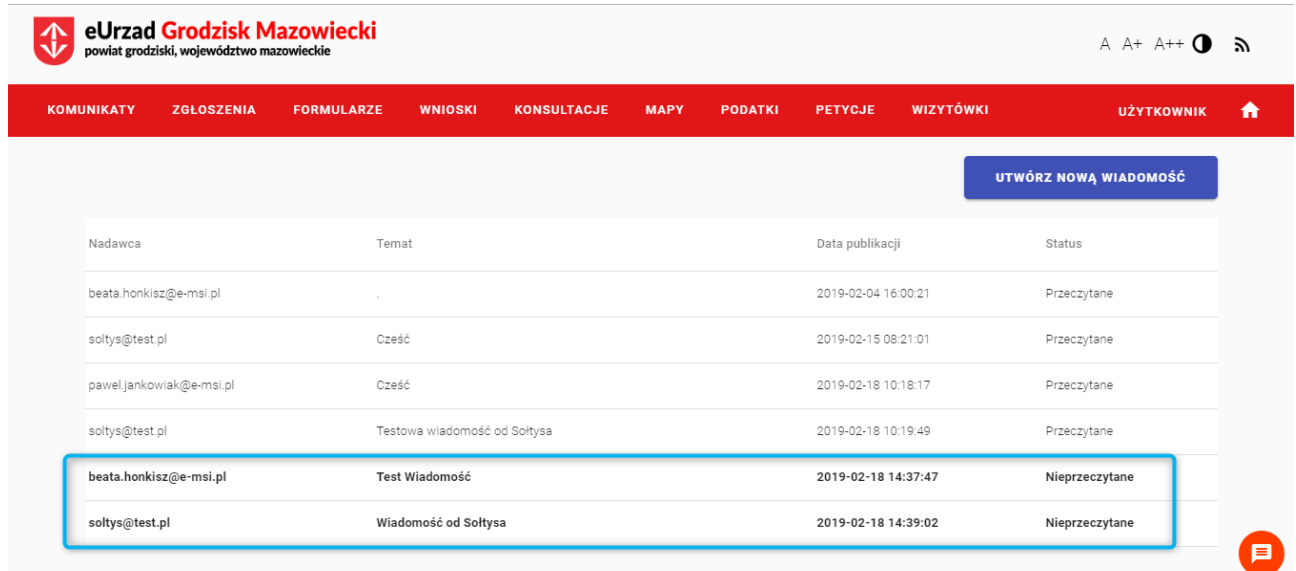

Aby wysłać wiadomość, należy wybrać "utwórz nową wiadomość". Pojawi się okno wyskakujące z formatką dodawania nowego formularza. W polu "wybierz odbiorców" pojawią się osoby z grupy naszego sołectwa. Można wybrać wiele osób zaznaczając checkbox przy każdej osobie(1) Należy uzupełnić tytuł oraz treść naszej wiadomości (2,3) oraz wybrać przycisk "Wyślij wiadomość"(4):

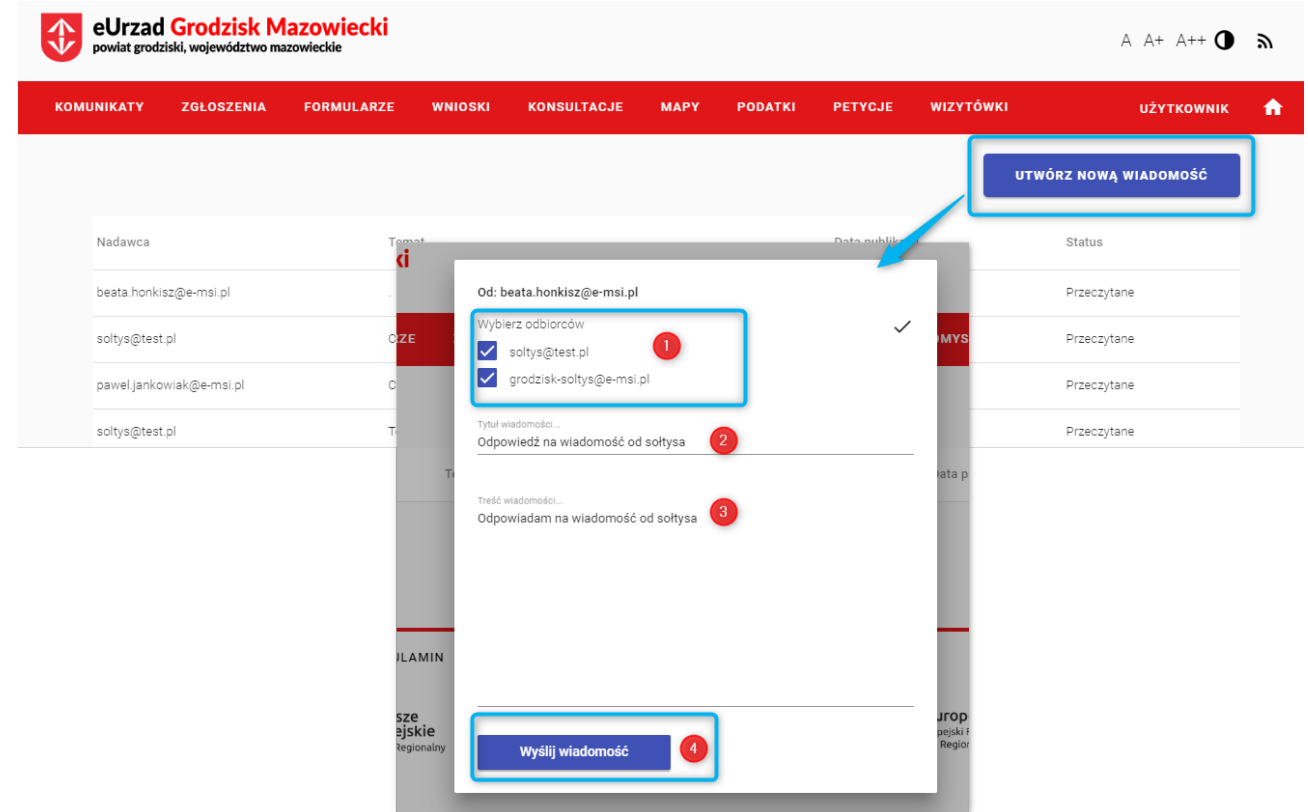

### **3. Zarządzanie magazynem**

Sołtys może zarządzać stanem pozycji w magazynie. Aby utworzyć nową pozycję w magazynie należy wybrać menu "Magazyn". Pojawi się lista dostępnych pozycji magazynowych (1), oraz przycisk "Miejsca" (składowania pozycji magazynowych – 2) oraz "Asortyment" (rodzaj asortymentu, do jakiego należy konkretna pozycja – 3). Aby dodać nową pozycję, należy wybrać "Dodaj nową pozycję"(4):

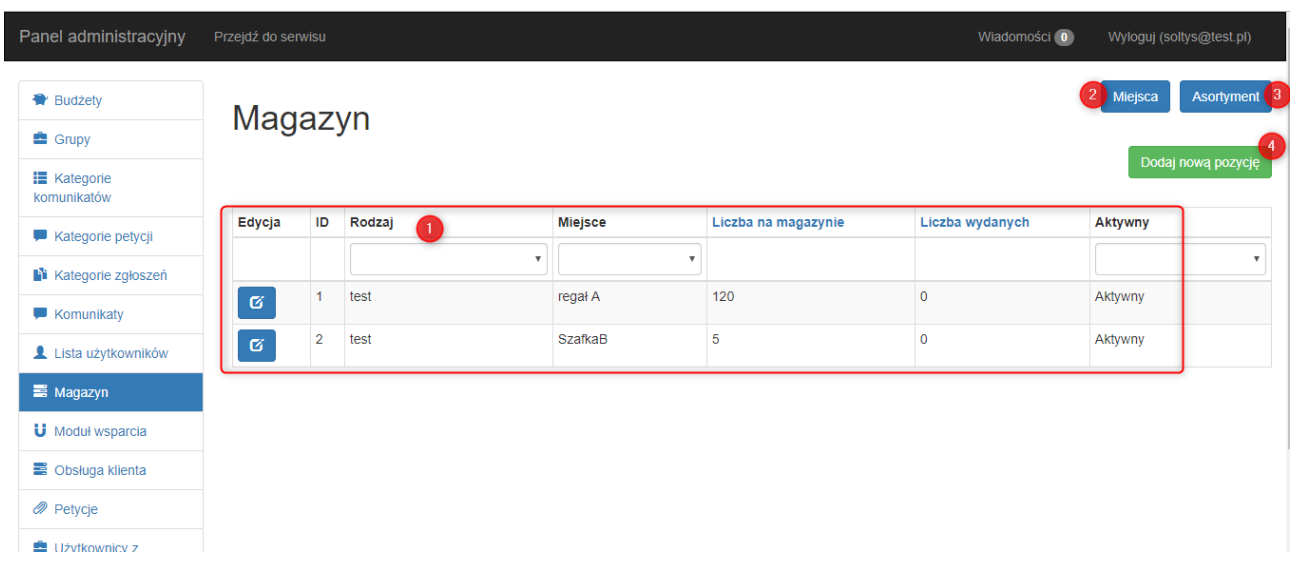

Pojawi się formularz dodawania pozycji do magazynu. Należy wybrać z listy rozwijanej:

rodzaj asortymentu (1), miejsce składowania (2) oraz wpisać liczbę dostępnych pozycji (3). Należy zaznaczyć również checkbox "Aktywny" (4) i zapisać:

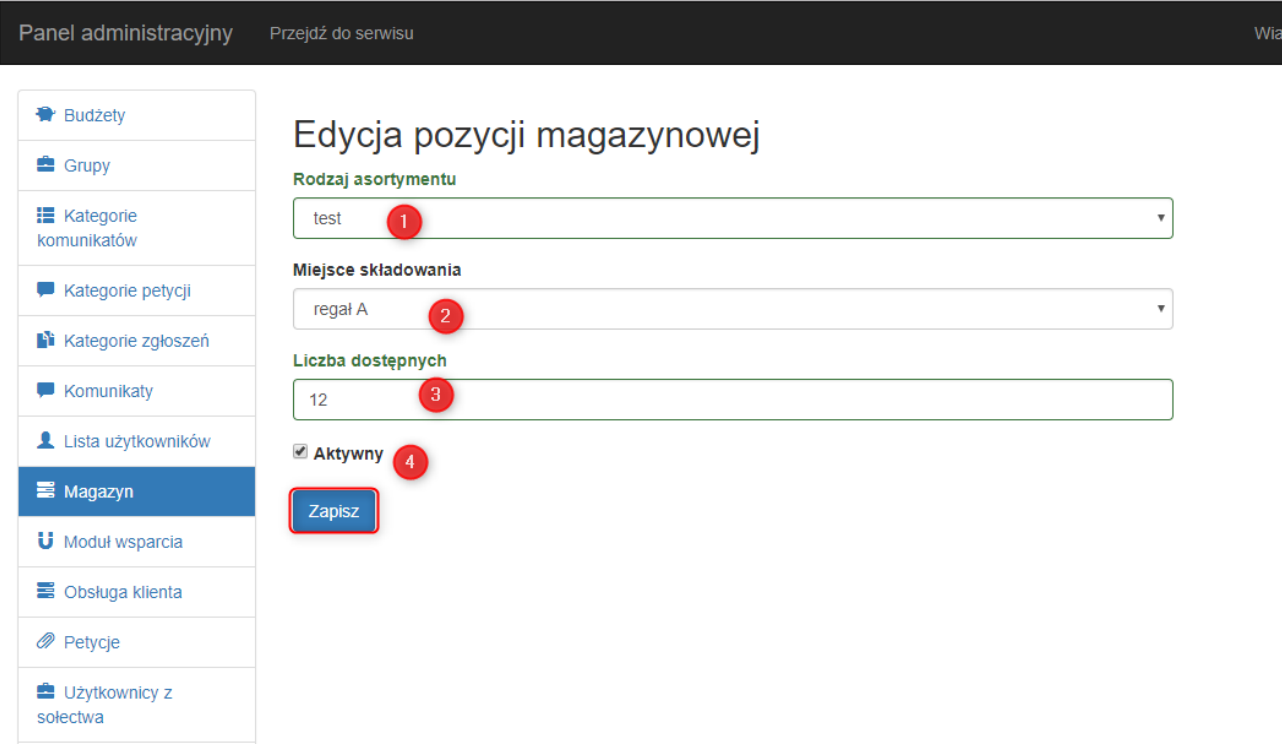

Uwaga!Aby zapobiec dublowaniu się pozycji magazynowych, każda z nich powinna być unikatowa w obrębie miejsca składowania oraz rodzaju asortymentu – jeżeli użytkownik spróbuje dodać taką samą pozycję, to pojawi się ostrzeżenie:

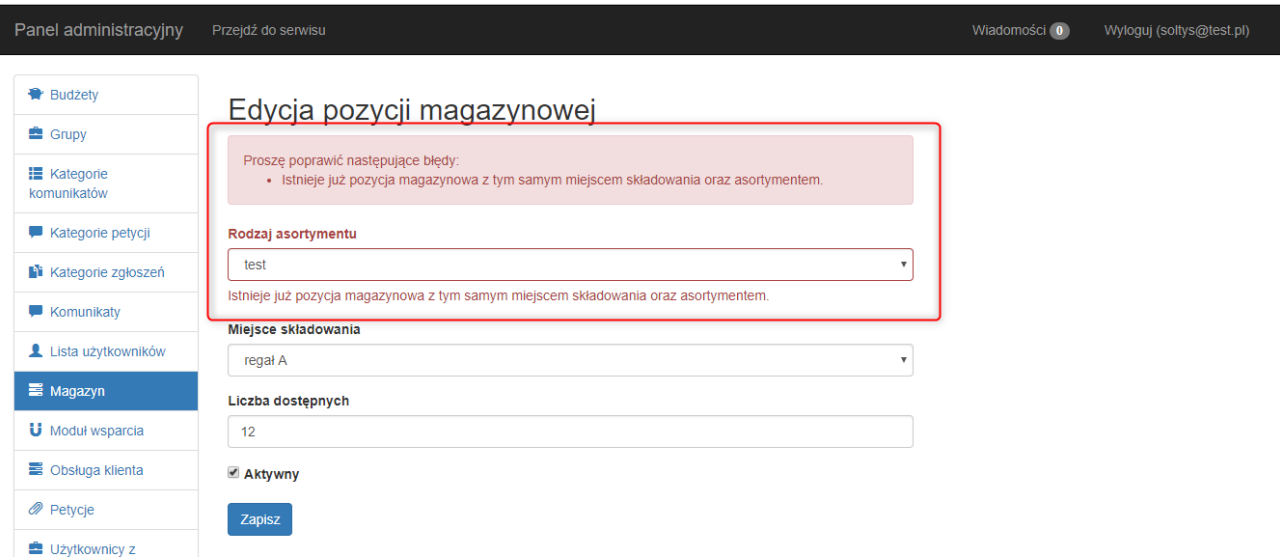

Jeżeli chcemy dodać nowy typ asortymentu, to należy wybrać przycisk "asortyment"(1) w prawym górnym rogu na liście głównej, a następnie "dodaj nowy przedmiot"(2):

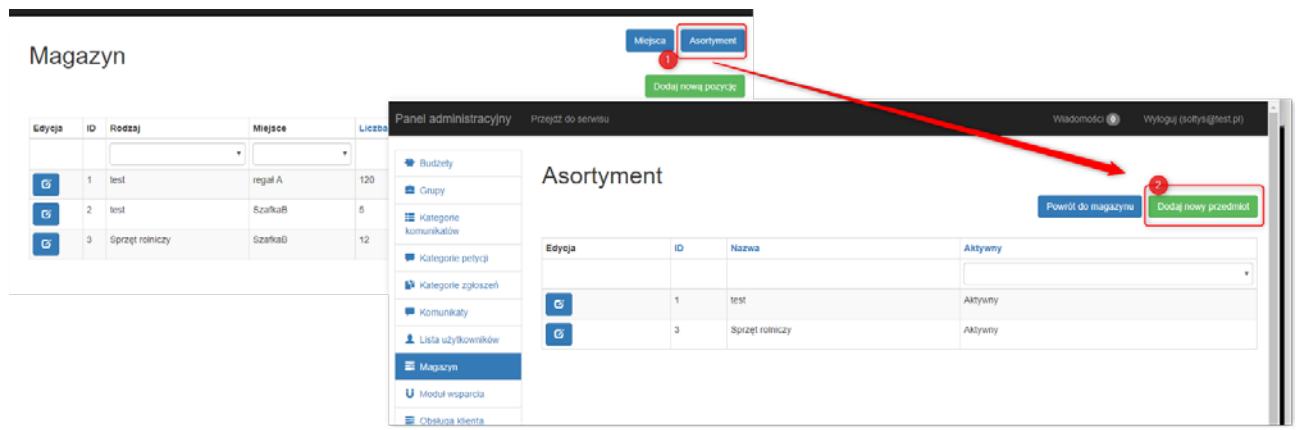

Pojawi się okno dodawania nowego przedmiotu – wystarczy wpisać tylko nazwę, oraz zaznaczyć checkbox "aktywny" jeżeli chcemy, żeby nasz asortyment był od razu widoczny:

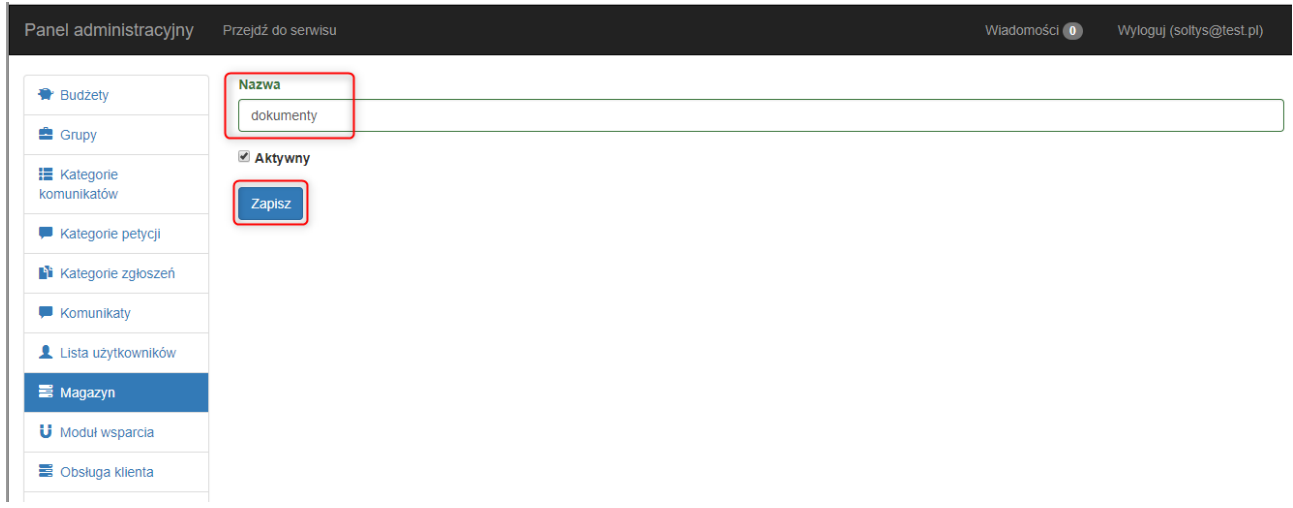

Nowo dodany asortyment pojawi się na liście (1). Aby dodać nowy przedmiot należy wybrać "dodaj nowy przedmiot"(2) Aby wrócić do widoku głównego, należy wybrać "Powrót do magazynu" (3)

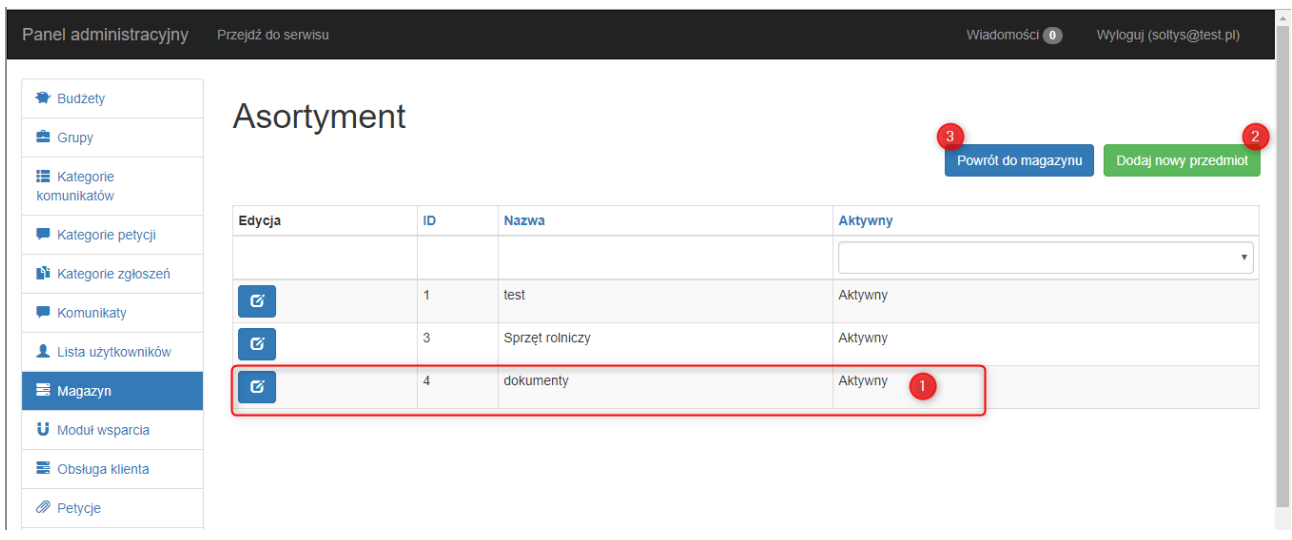

Aby dodać lokalizację, należy wybrać przycisk "miejsca"(1) w prawym górnym rogu na liście głównej, a następnie "dodaj nowe miejsce"(2):

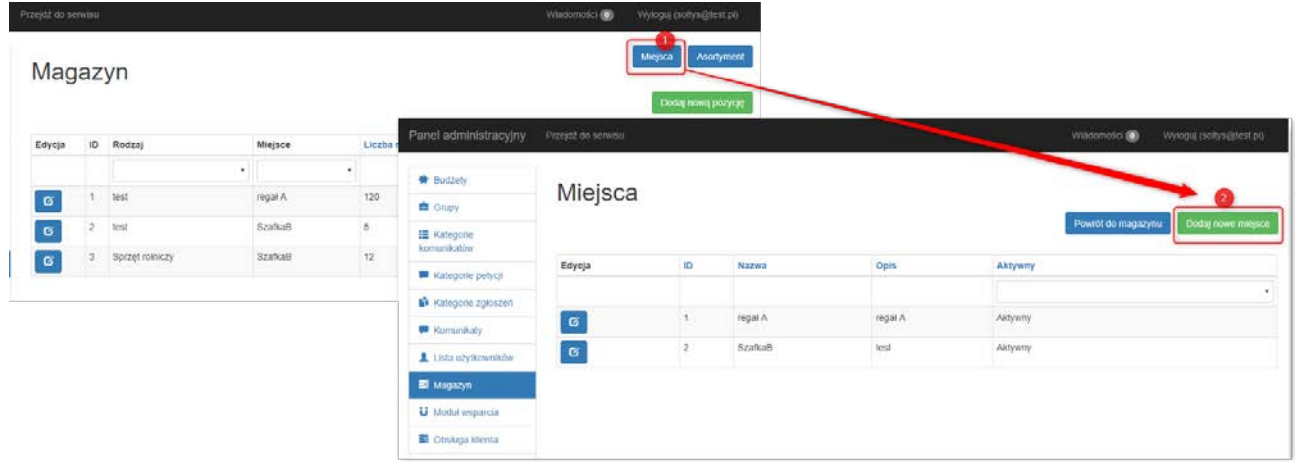

Pojawi się okno dodawania nowego miejsca. Należy wpisać nazwę oraz wprowadzić opis i zaznaczyć, że miejsce jest aktywne, po czym zapisać:

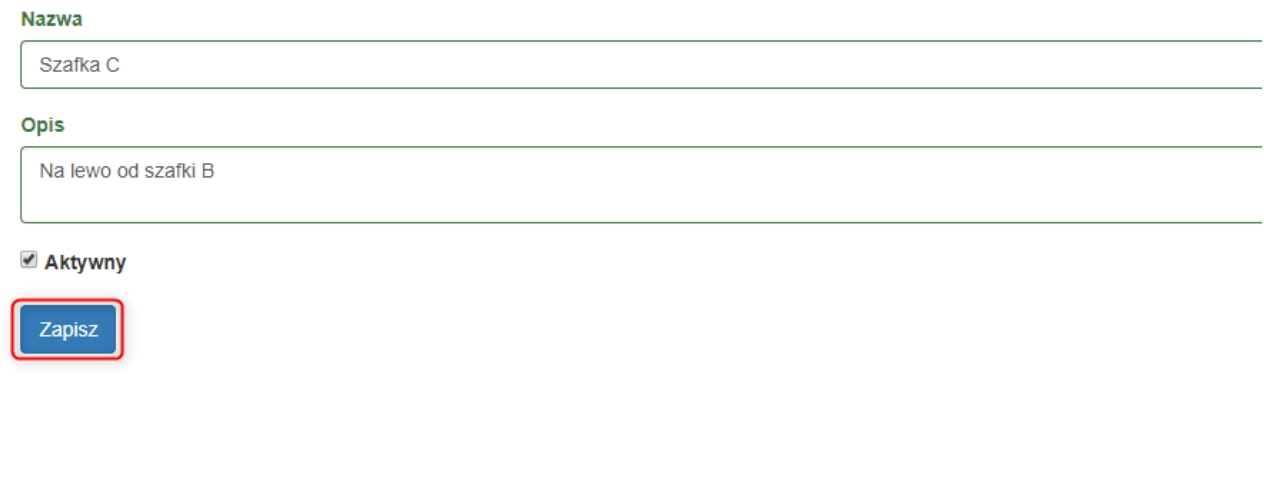

Nowo dodane miejsce pojawi się na liście miejsc(1). Aby dodać nowe miejsce należy wybrać "dodaj nowe miejsce"(2) Aby wrócić do widoku głównego, należy wybrać "Powrót do magazynu" (3).

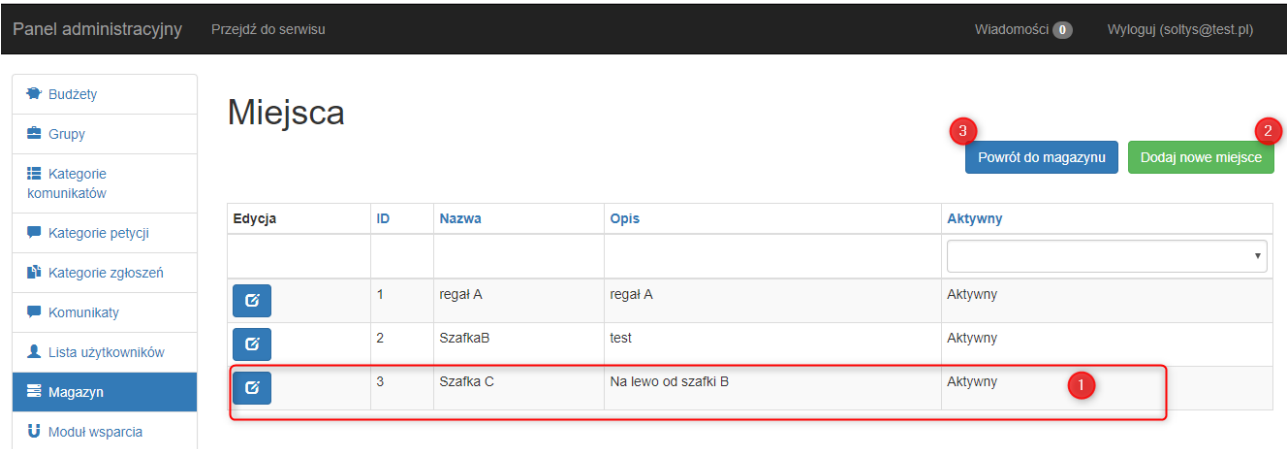

# **4. Korzystanie z repozytorium (Baza wiedzy)**

Baza wiedzy stanowi rodzaj cyfrowego repozytorium. Każdy sołtys ma możliwość tworzenia, odczytu oraz zapisu artykułów znajdujących się w bazie wiedzy. Artykuły mają strukturę hierarchiczną (wyróżniamy artykuły nadrzędne - główne i podrzędne) Aby otworzyć, należy wybrać "Baza wiedzy" z menu po lewej stronie:

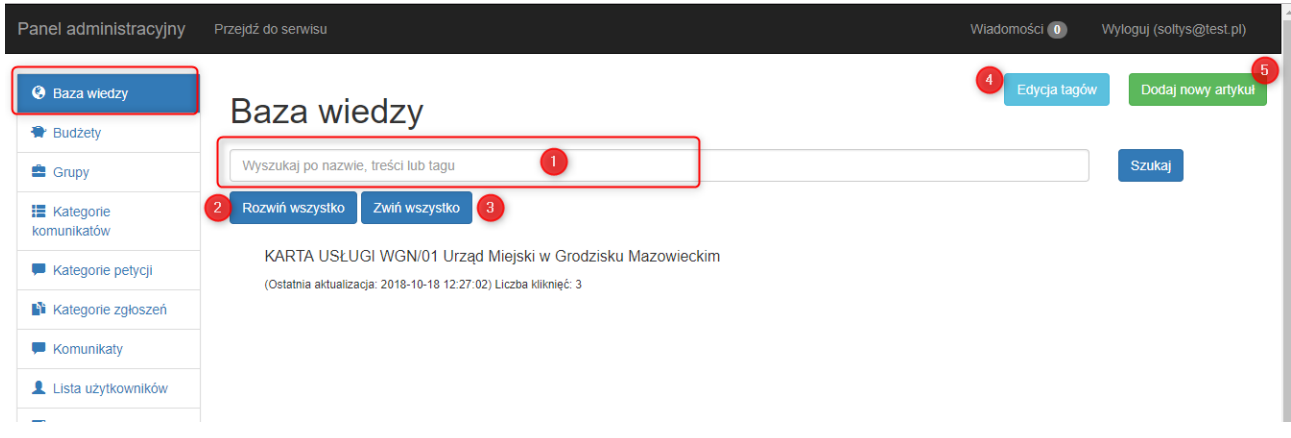

Pojawi się wyszukiwarka artykułów (1 – można wyszukiwać po słowach z artykułu lub po tagach) wraz z przyciskami:

- Rozwiń wszystko (2) – powoduje rozwinięcie całej struktury artykułów nadrzędnych wraz z artykułami podrzędnymi

- Zwiń wszystko (3) - powoduje zwinięcie całej struktury artykułów nadrzędnych wraz z artykułami podrzędnymi

- Edycja tagów (4) – pozwala dodawać i edytować słowa kluczowe, służące do wyszukiwania artykułów w bazie wiedzy

- Dodaj nowy artykuł (5) – pozwala dodać nowy artykuł do bazy wiedzy. Po wyborze pojawi się formularz dodawania nowego artykułu:

Jeżeli nowo tworzony artykuł ma podlegać pod jakiś inny artykuł, należy rozwinąć listę (1), na której będą dostępne wszystkie artykuły (domyślnie nowy artykuł nie ma artykułu nadrzędnego)

Jeżeli chcemy, żeby artykuł posiadał obrazek wyróżniający, należy wybrać odpowiednią grafikę w sekcji "Piktogram"(2), następnie należy wprowadzić tytuł (3) oraz grupę artykułów (4 – jeżeli jest zdefiniowana). Do artykułu można również dodać tagi (5). W treści należy wpisać właściwą treść artykułu (6). Do artykułu można dodać załączniki (7)

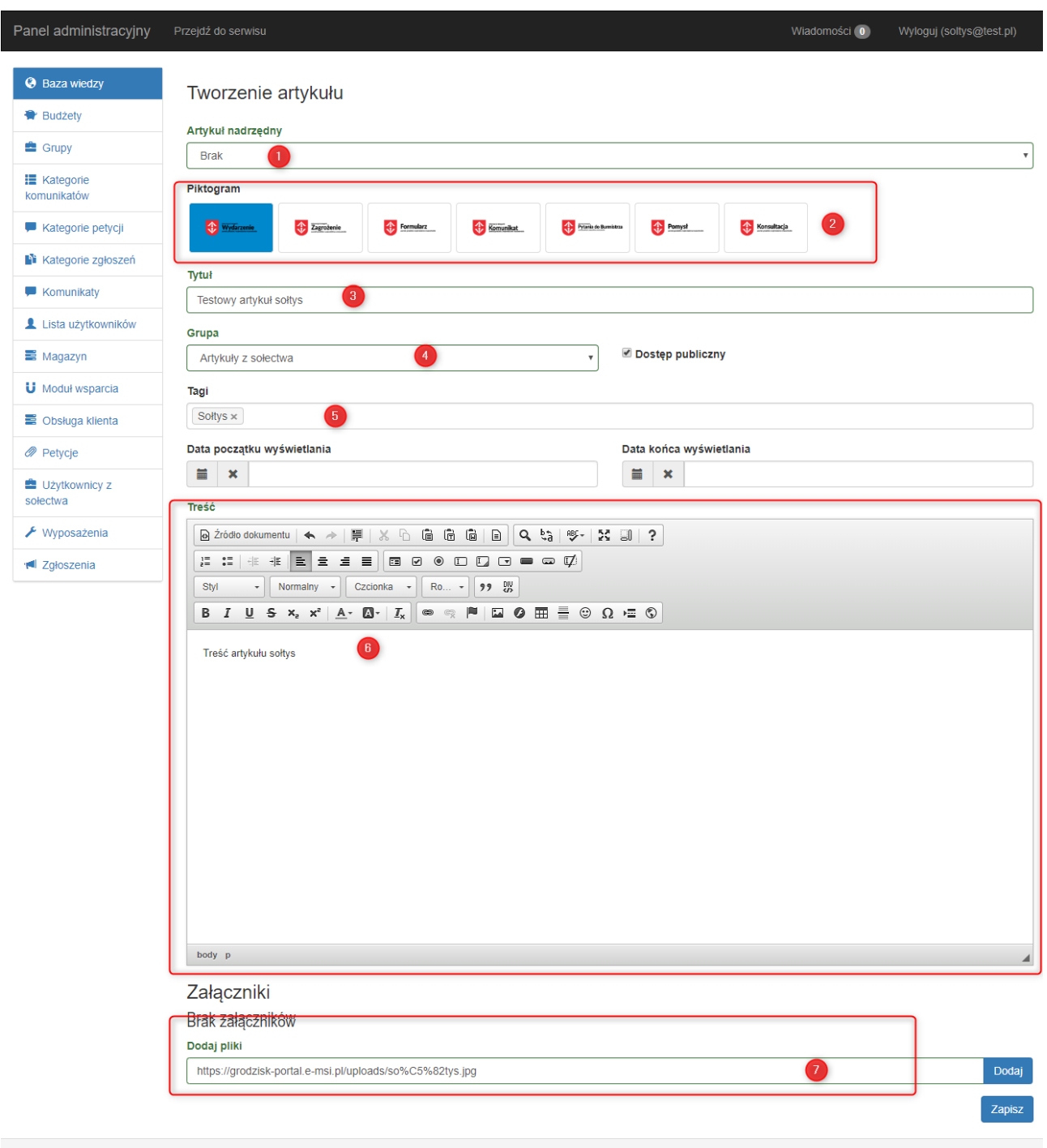

## **5. Korzystanie z kalendarza**

Sołtys może planować wydarzenia i dodawać je do kalendarza. Aby uruchomić moduł, nleży wybrać "Kalendarz" z menu po lewej stronie. Zostanie wyświetlony kalendarz z aktualną datą. Aby dodać nowe wydarzenie, należy kliknąć przycisk w prawym górnym rogu:

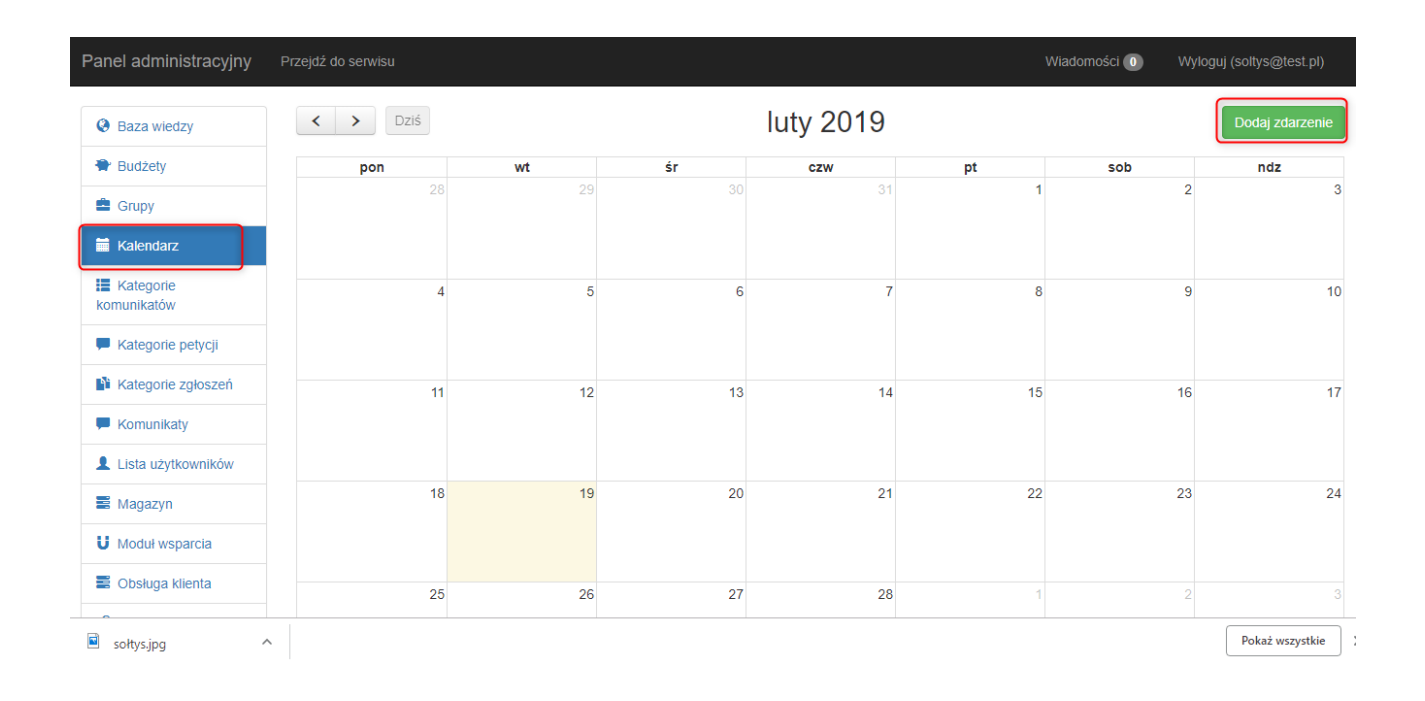

Pojawi się formualrz dodawania nowego zdarzenia. Należy wybrać tytuł (1), oraz daty graniczne (od...do -2), można również wybrać kolor, w jakim będzie wyświetlane nasze wydarzenie (3 domyślnie jest niebieski). Moduł oferuje również możliwość utworzenia wydarzenia cyklicznego. W tym celu należy wybrać częstotoliwość powtarzania oraz datę, do jakiej ma powtarzać się wydarzenie

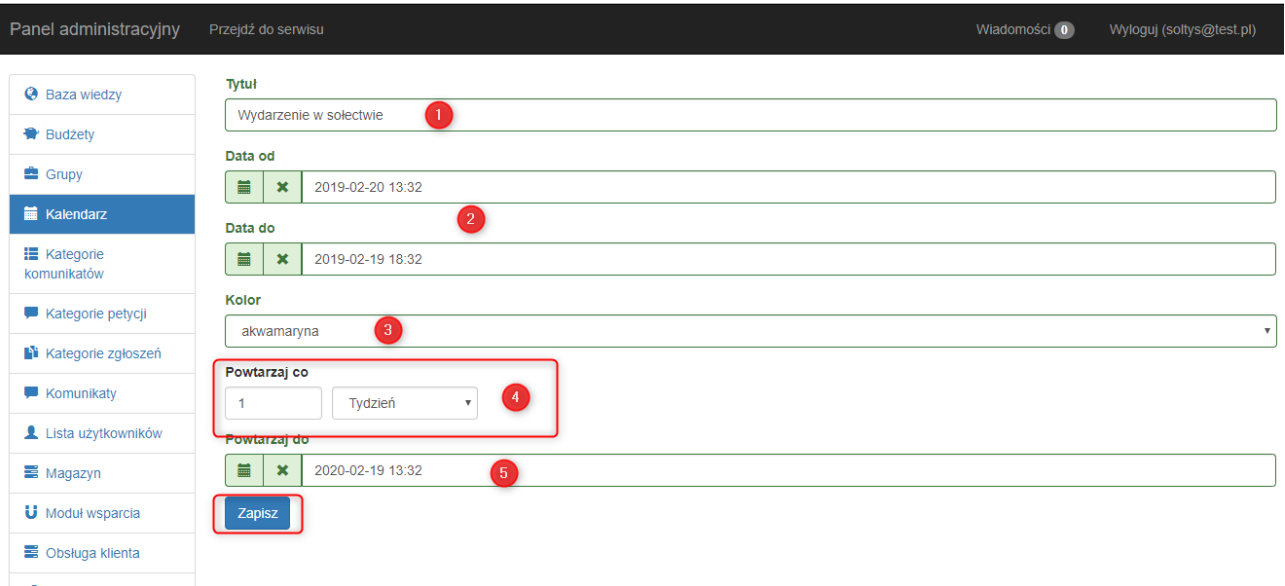

Wiadomości (0) Panel administracyjny **luty 2019**  $\left\langle \left\langle \right\rangle \right\rangle$   $\left\langle \right\rangle$   $\left\langle \right\rangle$   $\left\$ **3** Baza wiedzy **Budżety** pon wt śı czw pt sob ndz <sup>t</sup> Grupy **ME** Kalendarz **E** Kategorie  $\overline{6}$  $10$  $\overline{4}$  $\overline{\phantom{a}}$ 8  $\overline{7}$ 9 komunikatów Kategorie petycji **N** Kategorie zgłoszeń  $\overline{11}$  $12$  $\overline{13}$  $\overline{14}$  $17$  $15$ 16 Komunikaty Kategorie zgłoszeń  $\overline{11}$  $12$ 13  $\overline{14}$ 15 16  $17$ Komunikaty Lista użytkowników  $\blacksquare$  Komunikaty Lista użytkowników  $18$  $19$ 20  $\overline{22}$  $\overline{24}$  $21$ 23 Komunikaty Lista użytkowników  $18$  $\overline{21}$  $\overline{22}$  $\overline{23}$  $\overline{24}$  $\overline{\mathcal{D}}$ **三** Magazyn 13:32 soltys@test.pl - Wyda **U** Moduł wsparcia Chsługa klienta Wydarzenie<br>Powtarzane<br>co tydzień  $25$  $\overline{27}$ 13:32 soltys@test.pl -Wyda *A* Petycje Użytkownicy z solectwa 13:32 soltys@test.pl - Wyda  $\bigtriangledown$  Wyposażenia **I** Zgłoszenia

Po zapisaniu nowo dodane wydarzenie pojawi się w kalendarzu:

2019

Zdarzenie można w każdej chwili edytować. Jeżeli już nie chcemy, aby wydarzenie się wyświetlało, należy w nie kliknąć i wybrać przycisk "usuń zdarzenie":

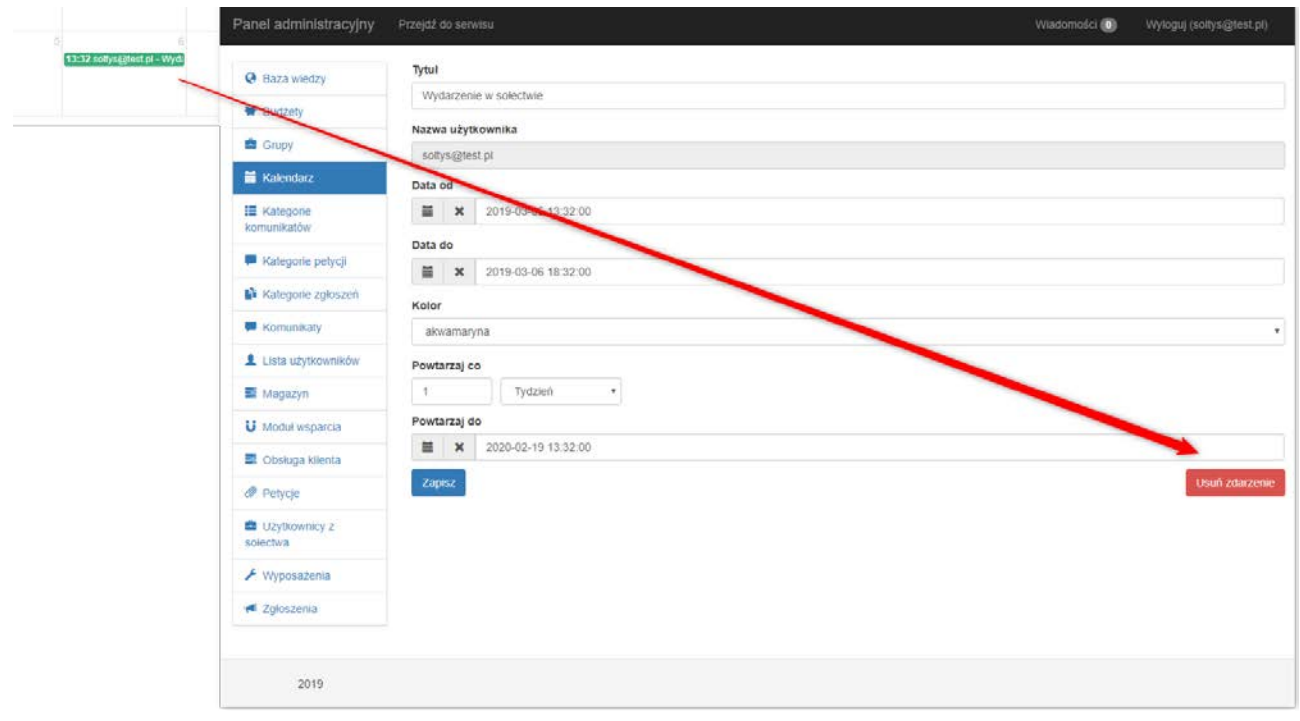